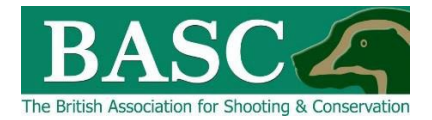

## Green Shoots Mapping Guide

## Cull targets

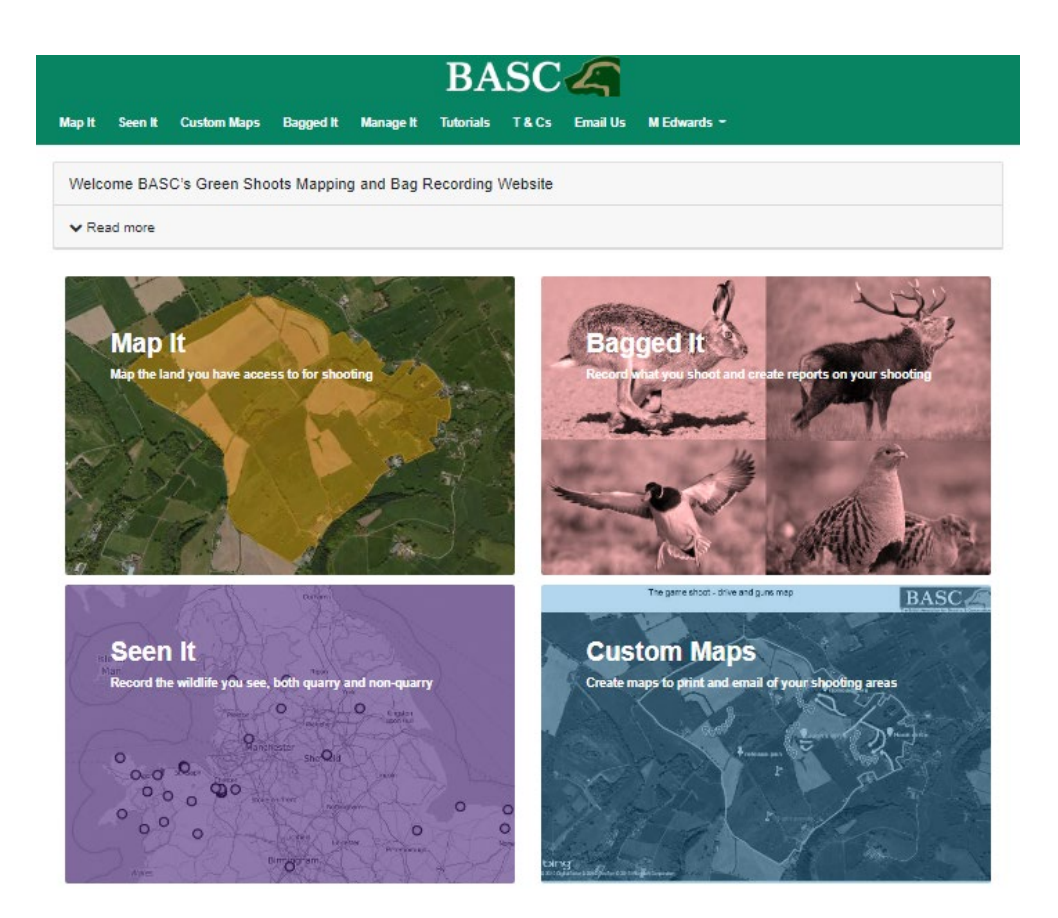

You can set cull targets for each area of land that you have mapped using the Map It area of the website. The cull targets can be set for each species/sex and for a specific date period. You can then track progress towards each cull target, as every time you enter cull details using the Bagged It feature your cull targets will get adjusted accordingly.

## **How to set cull targets**

Select the **Bagged It** section of the website and click the **Cull targets** grey rectangle on the screen. This will take you to a screen like this except you should see the Club Shoots and My Shoots that you are linked to – if you have nothing there then either speak to your club/syndicate administrator or go to the Map It section and map your own shoots first.

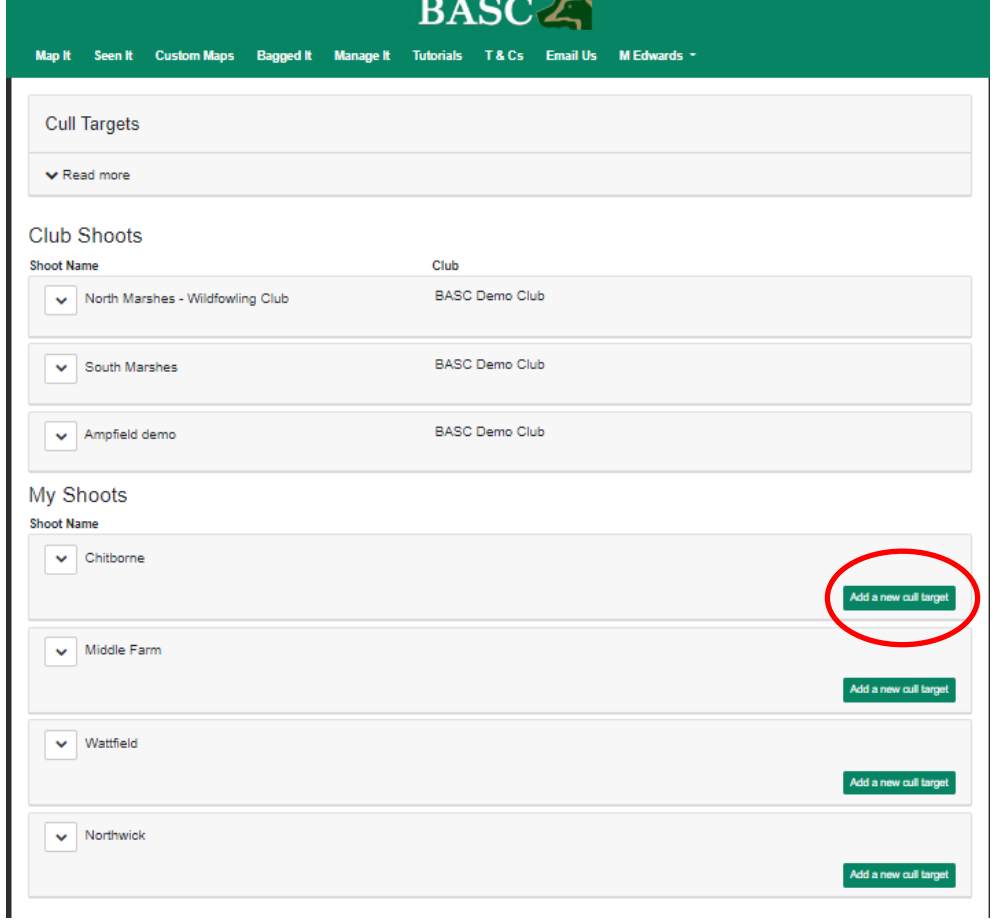

## **Add a new cull target**

To add a new cull target to one of your own shoots then simply click the green rectangle to the right of that shoot name and the following screen will be displayed.

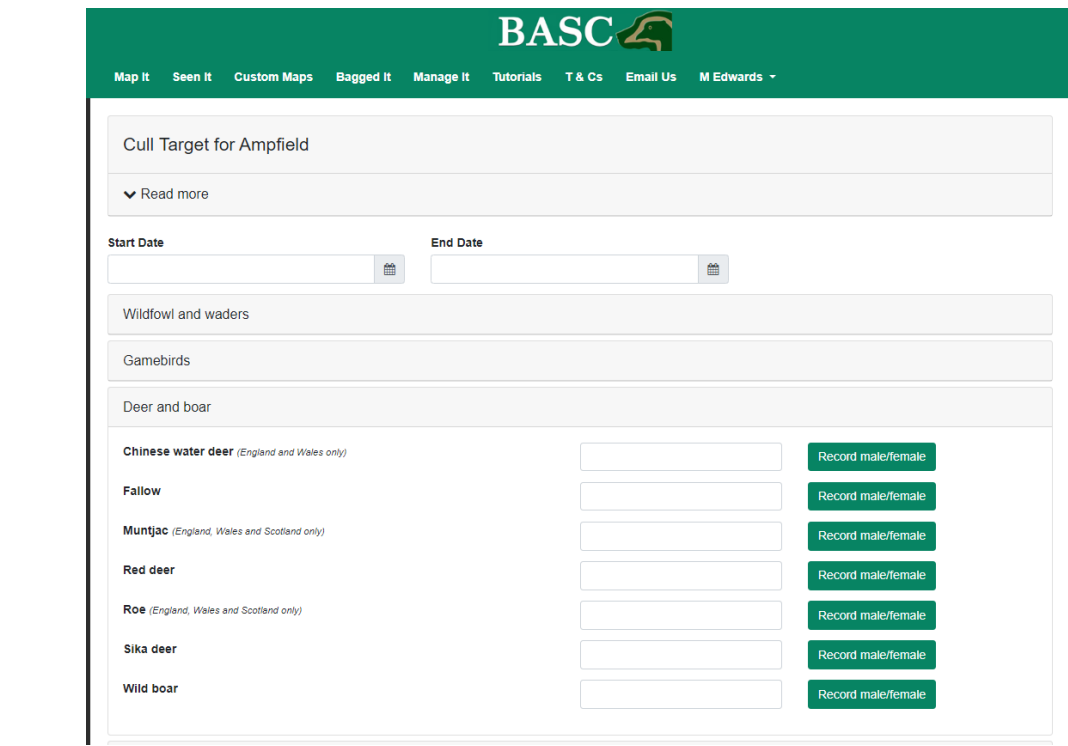

Firstly, enter the date range over which you want the targets to operate. The easiest way to do this is by clicking on the calendar icons to the right of the **Start Date** and **End Date** boxes. You could for example set the start and end dates as the season for that species/sex, alternatively you can set the targets over the whole year and therefore incorporate the seasons for all species/sex.

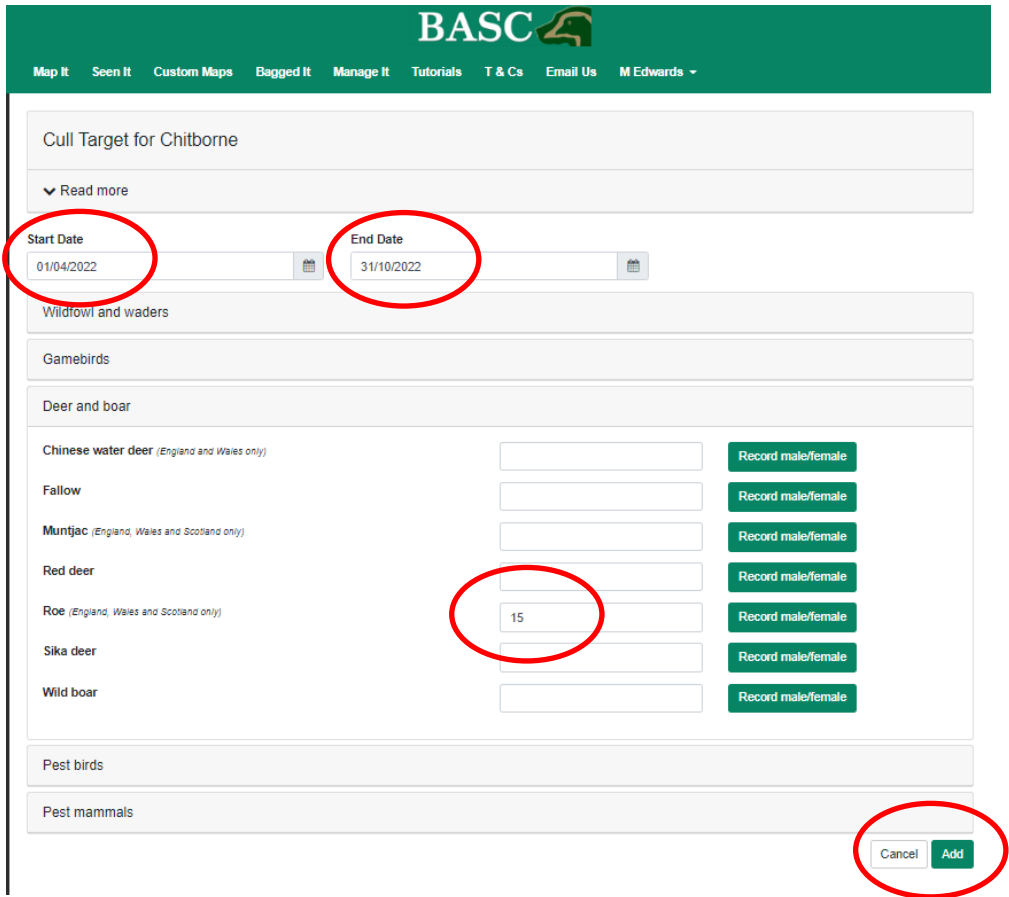

Then you just need to enter the target number of animals you plan to cull over that period – you can either do this as a total number which you add in the box to the right of each species or if you want to break the cull down to males & females then select the green rectangle to **Record male/female** and this will open a separate dialogue box as below. When you click save this will update the total numbers to the sum of the female & male targets for that species.

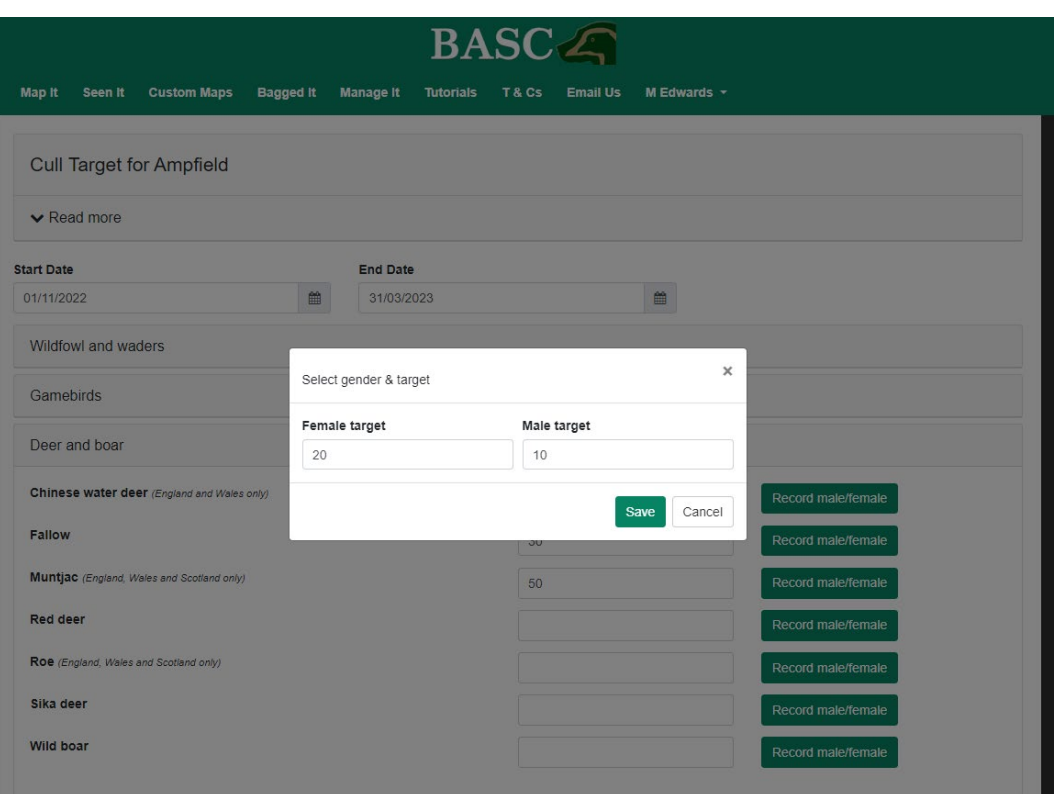

Don't forget to click the **Add** button at the bottom right of the screen to save these targets to that shoot. This will take you back to the Cull Targets page.

You can view the target you have added by selecting the down arrow to the left of the shoot name. There should also now be the options to review the current figures, export to excel, edit or delete entries using the buttons to the right of the entered targets.

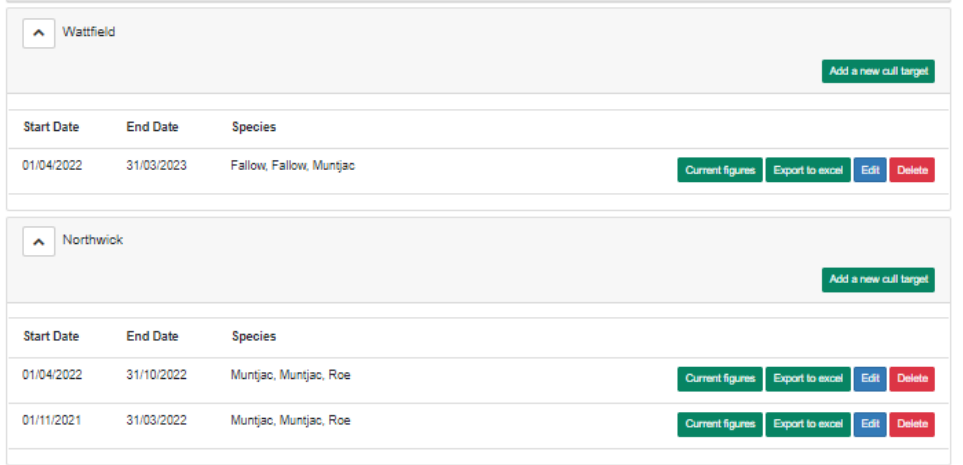

Thanks for reading the guide. Any queries then please email us at **GSM@basc.org.uk**